# **Table of Contents**

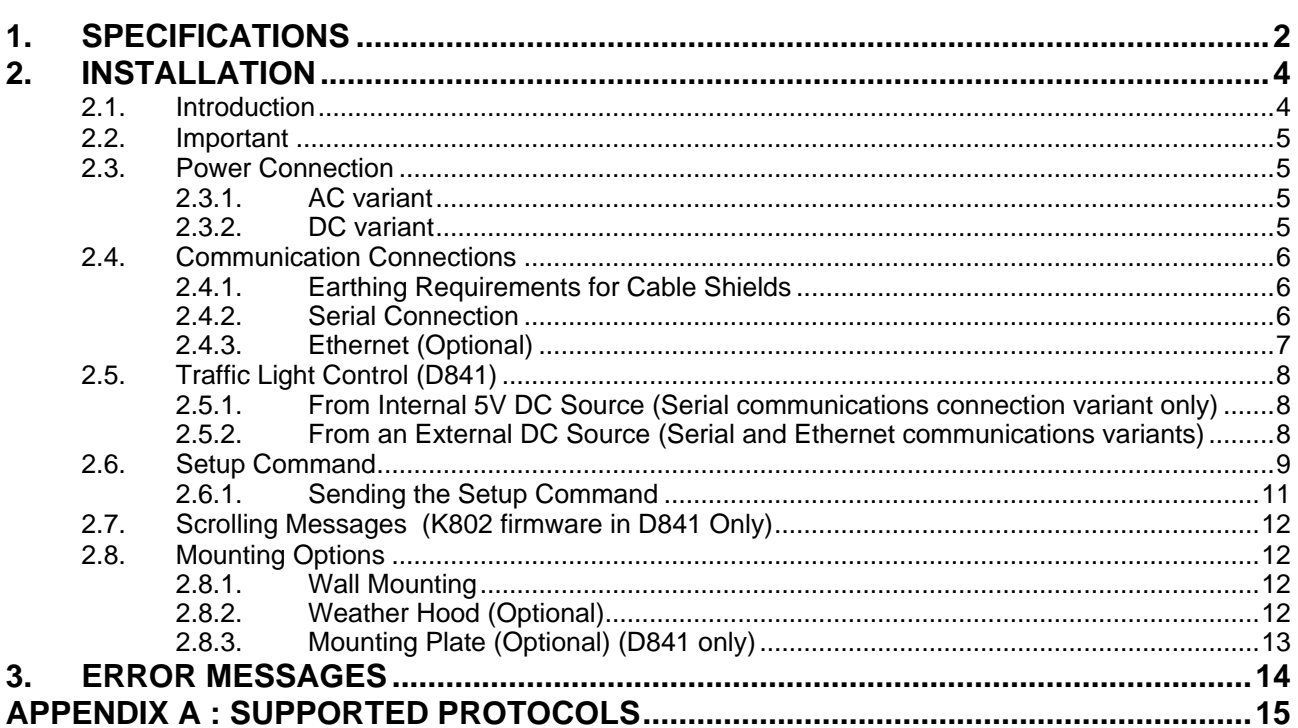

# <span id="page-1-0"></span>**1. Specifications**

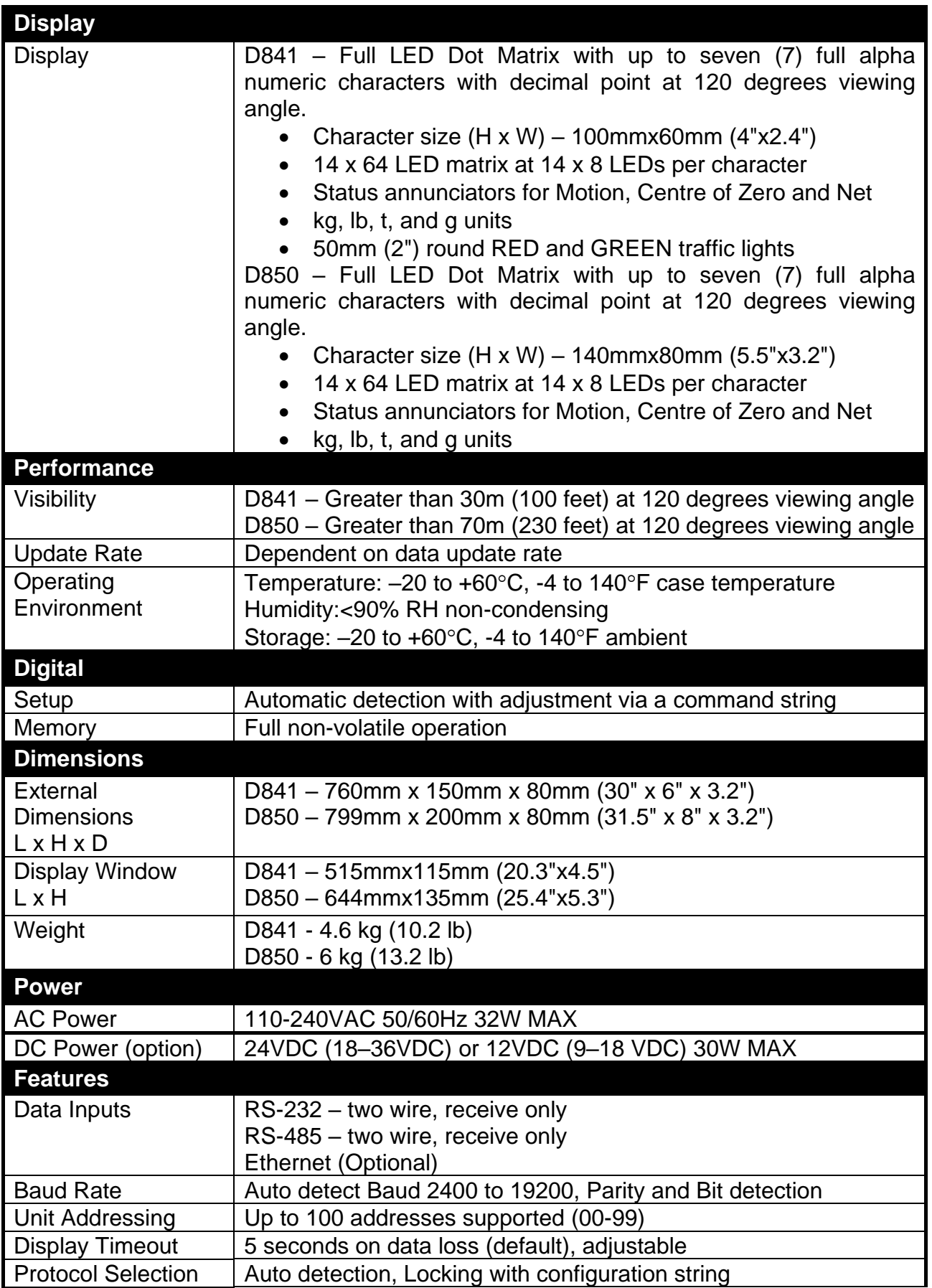

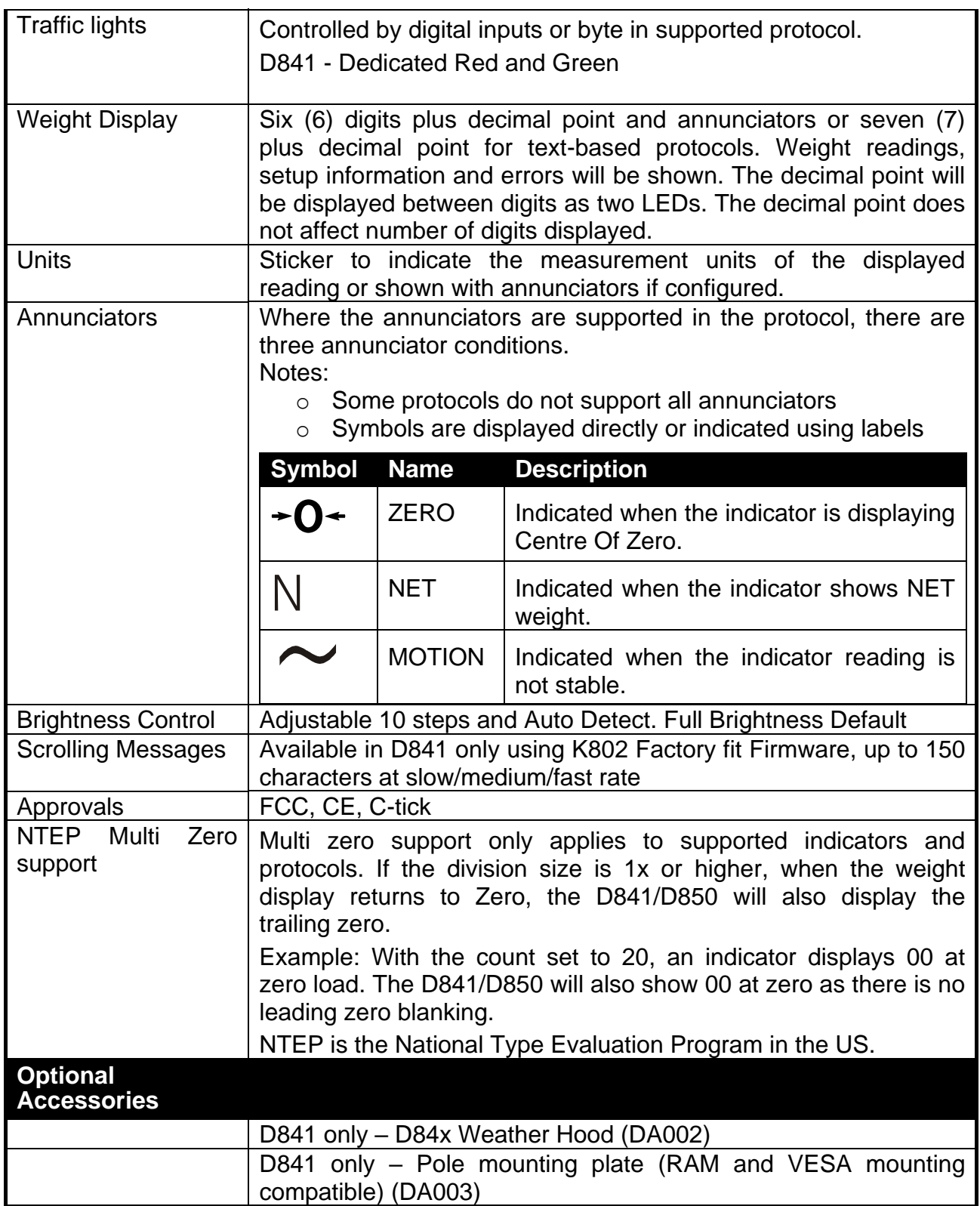

# <span id="page-3-0"></span>**2. Installation**

### <span id="page-3-1"></span>**2.1. Introduction**

The D841 and D850 are super bright LED displays that feature full alpha numeric characters. These displays are capable of interpreting and displaying formatted weight transmissions from digital weight indicators. Additionally, they can be used to display text.

These remote displays are capable of displaying up to 7 alpha numeric digits on an LED matrix. *Motion* and *Net* annunciators are graphically shown on the display with the *Centre of Zero* shown as a pointer to a label. Weighing units kg, lb, g and t can also be graphically displayed. The complete annunciator section can also be left- or right-hand justified of the weight string.

The serial interface supports RS-232 and RS-485 as standard with an Ethernet option also available. Facilities for automatic selection of data source and baud rate are also standard. The remote displays are individually addressable which allows a single device to send targeted information to multiple displays.

These units are suitable to use in external applications and are designed to an IP65 rating. An optional weather hood is available to minimise effects of direct sunlight. The unit can be mounted on a flat surface with standard brackets or fixed to a pole using the optional mounting plate. The mounting plate also supports RAM and VESA mounting brackets.

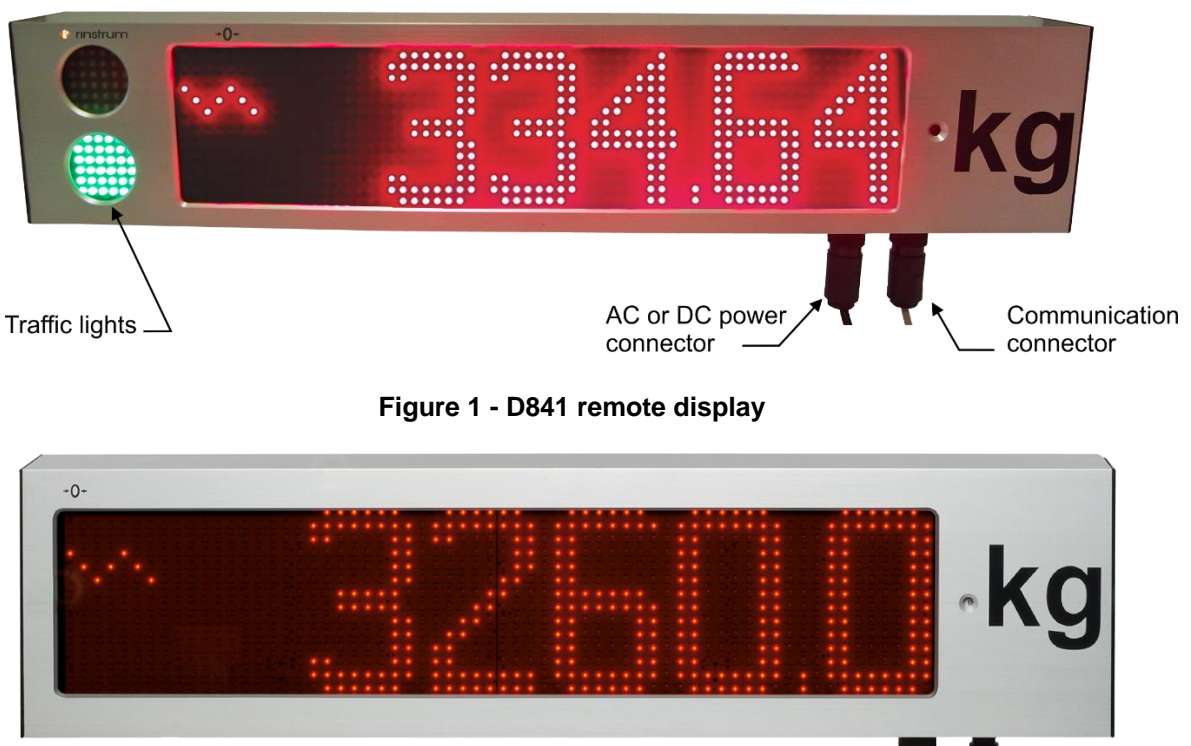

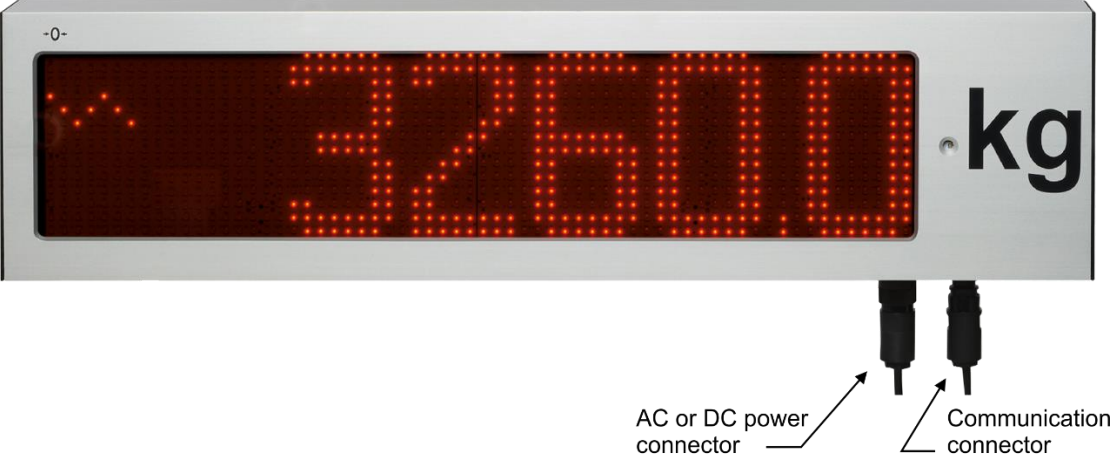

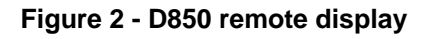

#### <span id="page-4-0"></span>**2.2. Important**

The D841 and D850 remote display units contain precision electronics and must not be subjected to shock, excessive vibration, or extremes of temperature, either before or after installation.

The serial and power inputs of the displays are protected against electrical interference; however excessive levels of electro-magnetic interference may affect the operation of the instrument. The remote display units should be installed away from any sources of electrical noise and the power and data cables should run separately from other sources of electrical interference.

The housing is rated to IP65 with a breather valve located on the underside of the extrusion to prevent condensation build up. This area should not be subject to high pressure water or other fluids else internal damage may occur.

There are no user serviceable parts inside. **Warranty will be void if the housing is opened or either of the seals are broken**. All connections are made at the external sockets located on the bottom, right hand side. Ensure power cable is not connected to a live source before terminating the power connector. Make sure the environment is dry when terminating to prevent moisture ingress into sealed connectors.

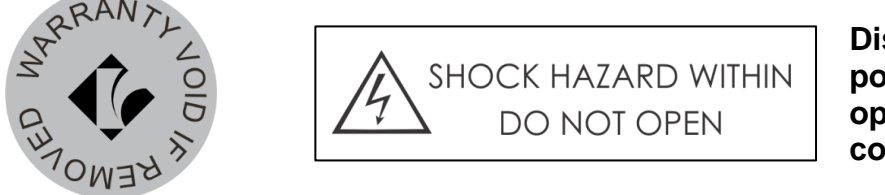

**Disconnect power before opening cable connector**

#### <span id="page-4-1"></span>**2.3. Power Connection**

The D841 and D850 remote displays' are available with two different power input variants, AC and DC.

**Note:** The power connection should be performed in accordance with local regulations.

#### <span id="page-4-2"></span>**2.3.1. AC variant**

Use an AC power source of 110-240VAC. The *Protective Earth* pin 4 MUST be connected to AC mains earth for both safety and EMC regulation compliance.

#### **AC Power Connection**

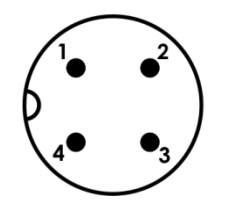

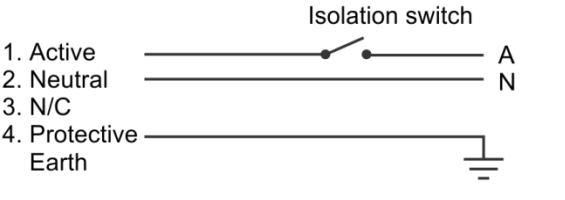

Use a power cable of min 0.75mm<sup>2</sup>(AWG 20) to max  $2.5$ mm<sup>2</sup> (AWG 14)

**Figure 3 - AC power supply socket connection**

#### <span id="page-4-3"></span>**2.3.2. DC variant**

Use a DC power source of nominal 24VDC (18- 36VDC) only. The *Earth* pin 4 MUST be connected for both safety and EMC regulation compliance.

**Note:** DC power is not suitable for long cable runs. Be sure to allow for voltage drop in the power cable. Failure to do so may result in the display not operating and/or the power supply to be damaged.

# **DC Power Connection**

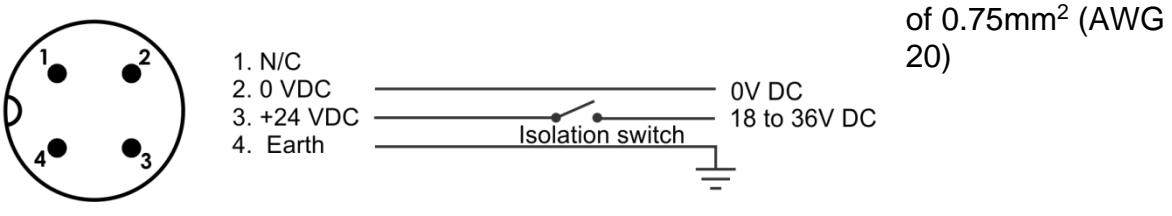

**Figure 4 - DC power supply socket connection**

#### <span id="page-5-0"></span>**2.4. Communication Connections**

The D841 and D850 remote displays are available with two different communication connection types, RS232/RS485 serial and Ethernet.

On power up, the display will attempt to automatically detect one of the communication protocols described in Appendix A. Refer section [2.6](#page-8-0) *[Setup](#page-8-0)  [Command](#page-8-0)* before connecting an indicator or PC with desired protocol.

### <span id="page-5-1"></span>**2.4.1. Earthing Requirements for Cable Shields**

Cable shields should ideally be connected to earth at one end for each of the communications options below. As there is no provision for the shield connection at the communications connection end of the display, it is recommended the shield be terminated at the indicator (source) end.

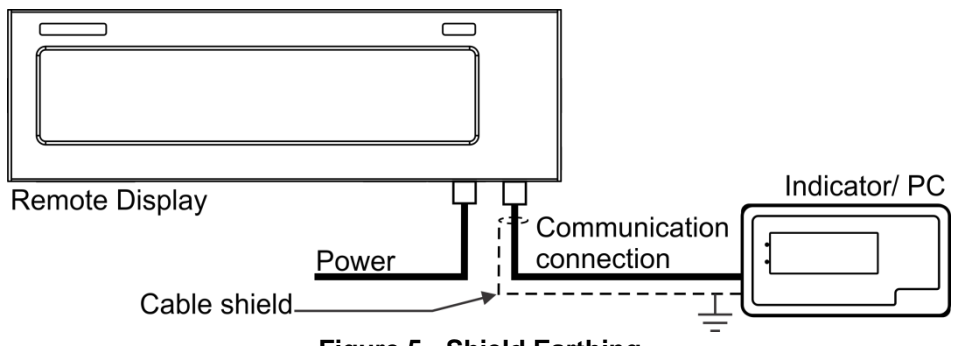

**Figure 5 - Shield Earthing**

### <span id="page-5-2"></span>**2.4.2. Serial Connection**

The serial connection is used to transmit data to the remote display.

A shielded data cable should be used to prevent electrical noise interfering with the operation of the unit.

# **Communications Connection (Serial)**

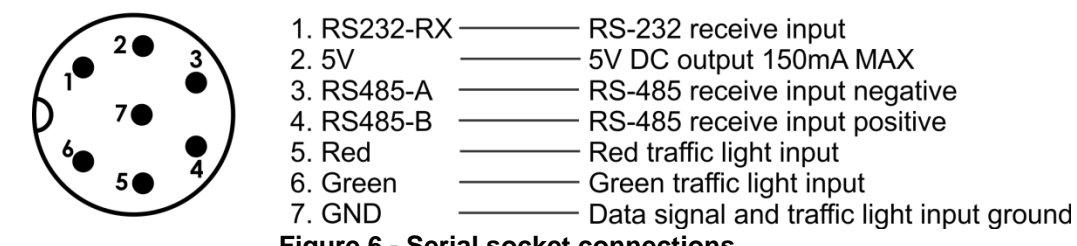

#### **Figure 6 - Serial socket connections**

#### **Notes**:

- $\circ$  Pin 2 provides a 5V DC supply at a maximum current draw of 150mA. This supply can be used by clean contacts on relays or switches to operate the traffic lights.
- o *GND* pin (7) is serial/digital input ground, NOT shield or power ground.

Use a power cable

## **Baud Rate and Parity**

Baud Rate, Parity and Data Bits are automatically detected. The baud rate can be 2400, 4800, 9600 or 19200. Parity and Data Bits supported are as follows:

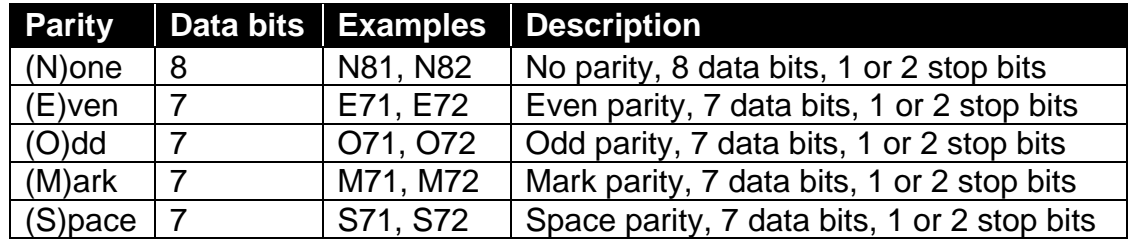

## **RS-232 Receive Only**

RS232 is not recommended for long cable runs or electrically noisy environments.

### **Communications Connection (Serial)**

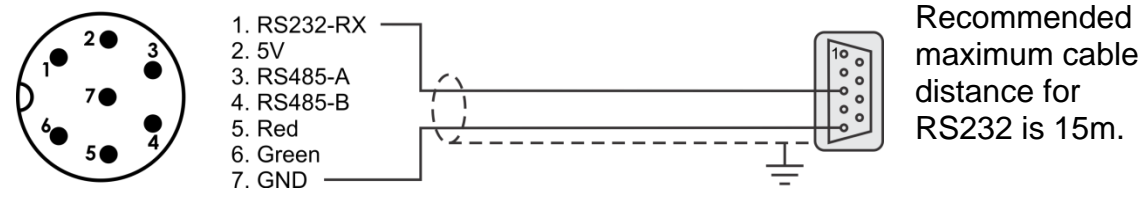

**Figure 7 - RS232 Socket connection**

# **RS-485 Receive Only**

RS485 is the preferred serial connection for long cable runs. Multi-dropping is supported. A 120Ω resistor is provided for termination.

### **Communications Connection (Serial)**

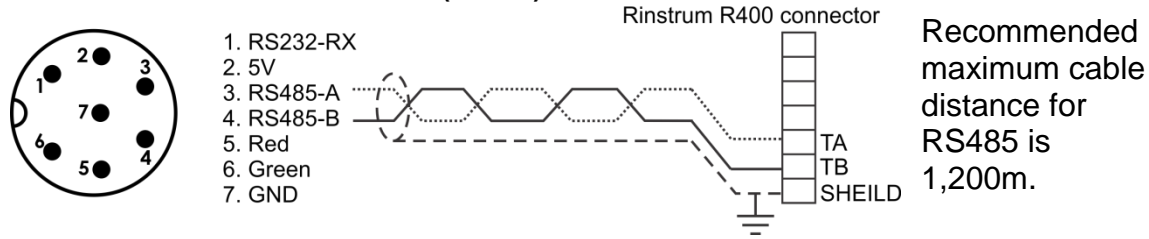

**Figure 8 - RS485 Socket connection**

# <span id="page-6-0"></span>**2.4.3. Ethernet (Optional)**

Confirm the display has the Ethernet option fitted by taking note of the connection label located on the underside near the data input socket. The optional Ethernet connection has DHCP enabled by default. Confirm the site requirements for IP addressing with site IT personnel before configuring the display. Site Networking Security conflicts will cause set-up and operation issues.

If installing the display on an industrial network without a DCHP server, it is recommended you configure and test the display prior to installing on site and connecting to the industrial network.

### **Configure IP Address**

You will require the Lantronix Device Installer to setup and configure the Ethernet option. You can download the Lantronix device installer from here: [http://ltxfaq.custhelp.com/app/answers/detail/a\\_id/644](http://ltxfaq.custhelp.com/app/answers/detail/a_id/644)

Install it onto your PC; connect your PC and the Remote to the same network. Do a broadcast search using the Lantronix Device Installer to find the display on the network. Use the MAC address located on the serial number label of the display.

Select the correct device and click "Assign IP". Enter in a valid IP address within the allowable range of the network and select "Assign". New IP address will be assigned to the device. When complete the device will be shown on table with new IP address and status "Online". For further information use the Help within the software.

Data to be displayed is sent as Serial over Ethernet, so any supported protocols can used for the data format.

**Note:** The display listens on port 10001. Use this port with the assigned IP to connect to the display.

### **Communications Connection (Ethernet)**

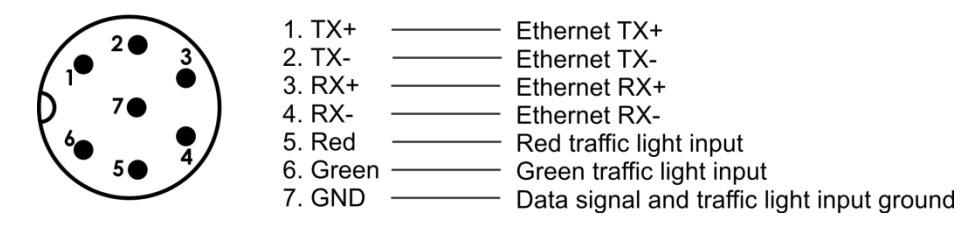

**Figure 9 - Ethernet socket connections**

# <span id="page-7-0"></span>**2.5. Traffic Light Control (D841)**

The traffic lights can be controlled by a control character in the supported protocols (refer Appendix A for supported protocols) or by digital inputs available on the communication connection socket. If the traffic light is set by serial communication, the digital input control of the traffic lights will be ignored until the power is cycled.

**Note:** D850 does not have dedicated traffic lights but will display "STOP" for Red, "GO" for Green and "------" for both Red and Green inputs.

### <span id="page-7-1"></span>**2.5.1. From Internal 5V DC Source (Serial communications connection variant only)**

For remote operation of the traffic lights it is recommend using a twisted pair multi core cable with one pair for the data and another two pairs for the traffic light control to minimise interference. The switch contact will short the 5V on pin 2 to either pin 5 for RED and/or pin 6 for GREEN as per the diagram below.

### **Communications Connection (Serial)**

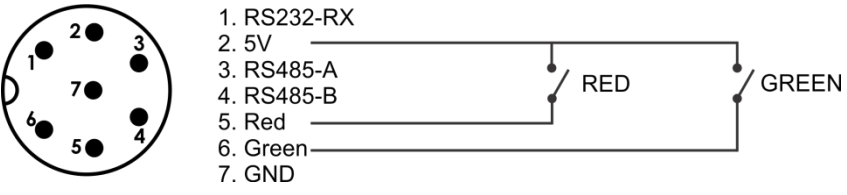

**Figure 10 - Driving traffic lights from internal 5VDC source**

### <span id="page-7-2"></span>**2.5.2. From an External DC Source (Serial and Ethernet communications variants)**

To control the traffic lights from a remote DC power supply the following connections are required. It is recommend using a twisted pair multi core cable with one pair for the data and another two pairs for the traffic light control to minimise interference. The DC power supply 0VDC needs to be connected to pin 7 GND on the communications connector. The 5-24VDC supply is then run through the switching control device before been connected to pins 5 for RED and/or 6 for GREEN as per the diagram below.

#### **Communications Connection (Serial)**

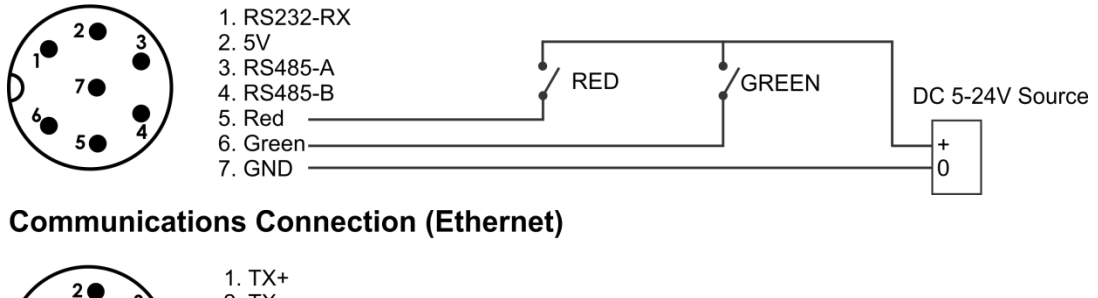

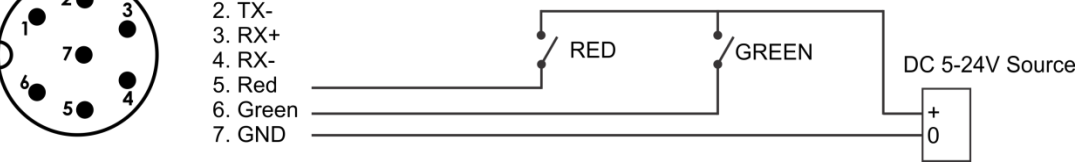

**Figure 11 - Driving traffic lights from external DC source**

### <span id="page-8-0"></span>**2.6. Setup Command**

The display will auto-detect the Baud, Parity Bits on start-up when the string is being streamed to it. The Protocol can be left as auto detect which will require the remote to buffer 50 chars of data before selecting correct protocol match, this ok for device which stream the data out at a set rate. For system like PC software that only send a single string with new data when required the Auto Protocol detect may not display all messages sent. To overcome this, you can lock the protocol using the configuration string which will force the unit not to search on start-up but display first message received. The display will try and display all data received when in a locked state even if the protocol does not match. Check the start-up sequence if the remote is locked to the correct protocol (PR. 00 is auto). There is a list of settings that are configurable if the default values are not suitable. The reset string will default the unit and must be used prior to making changes. These settings can be altered with a setup command string which is required to be streamed to the display instead of the source device protocol prior to installation.

# **Reset String**:

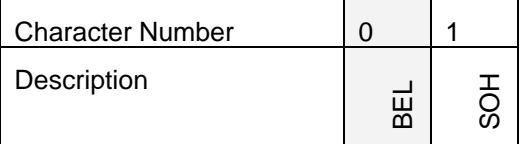

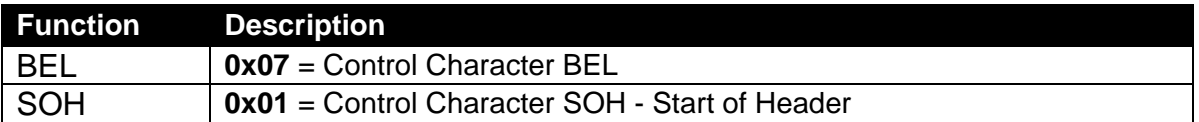

# **Configuration String:**

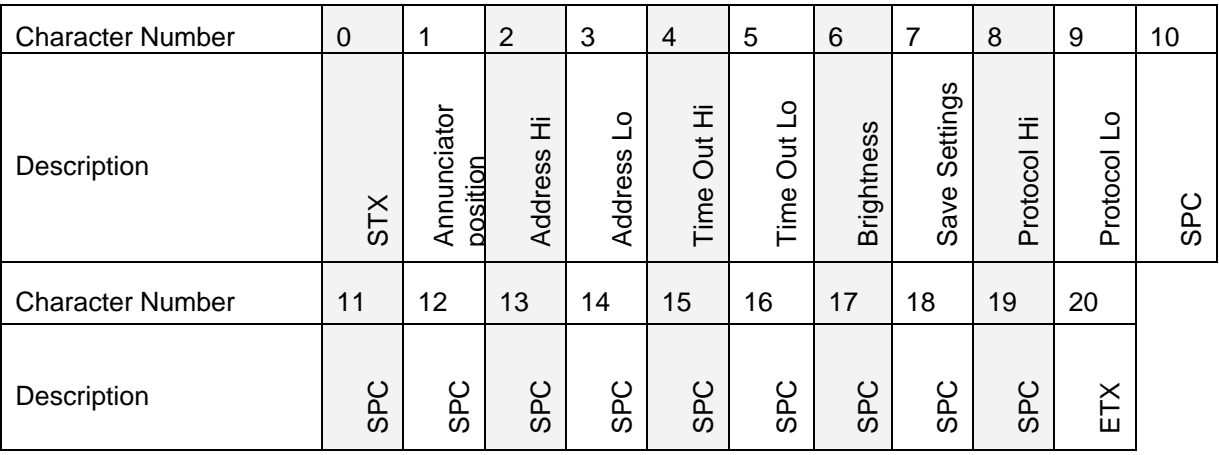

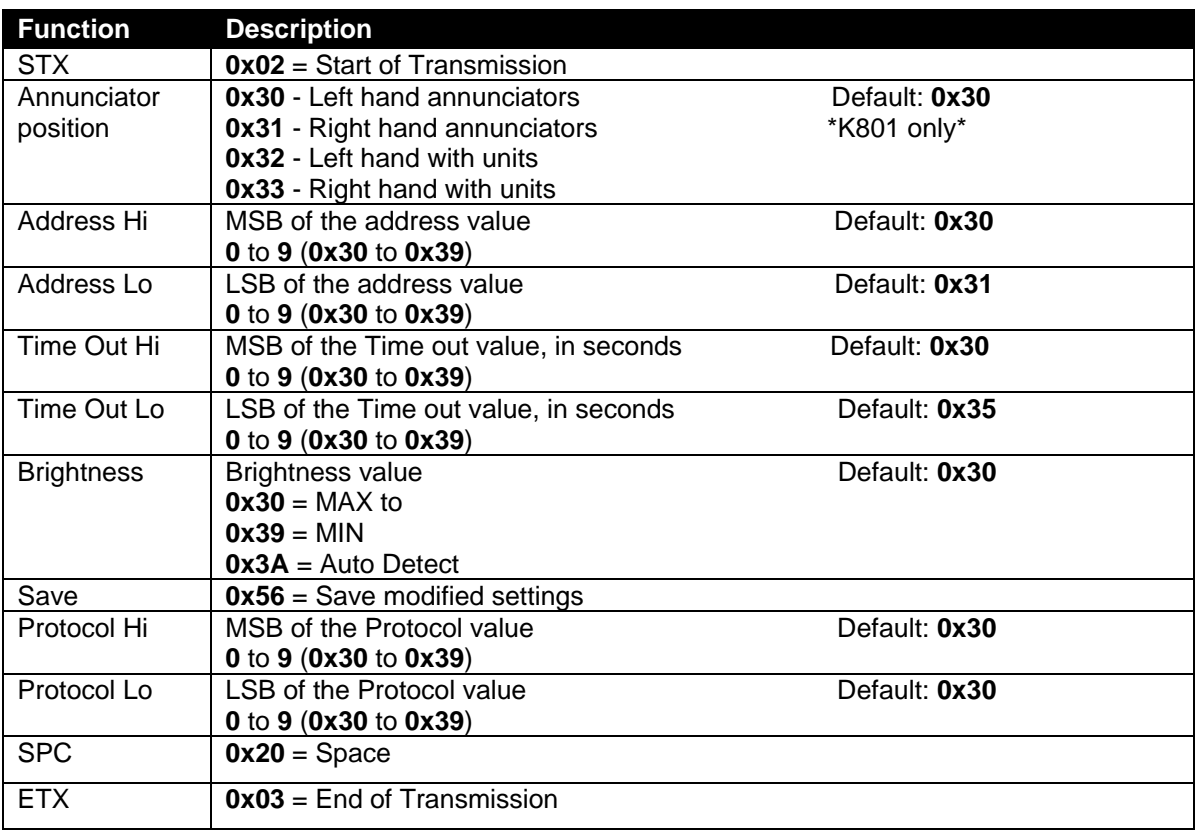

#### <span id="page-10-0"></span>**2.6.1. Sending the Setup Command**

#### **Rinstrum Remote Display Configurator**

Use the *Rinstrum D800 Remote Display Configurator* software to configure the remotes. The software Versions 1.01 and higher are applicable to the string structure described here. The settable options are laid out in check boxes or drop-down menus with simple instructions shown.

#### **Alternative Methods**

The **Configuration String** can be streamed from a PC running terminal software such as "RealTerm", Android App "Slick USB" or similar. Alternatively, you can use the custom string format in the Rinstrum R400 series indicators to send the string (this method cannot currently be used for displays with Ethernet option).

Process:

- Remove power from the remote.
- Connect a suitable serial cable from the input of the display to your PC, tablet or R400 indicator and apply power. (For displays with Ethernet option, follow the instructions in the installation manual on how to install and configure this option)
- If the remote has not received and displayed a valid protocol prior to being reset from custom settings, then you will have send a supported protocol first to acknowledge the previous changes.
- Send the **Reset String** via the software or R400 indicator until.
- Display will show **–OK—** then reinitialize at default settings (Note: if the unit is already at default settings then the **–OK—** message will not be shown)
- Determine what settings need to be changed as based on the **Configuration String.** Set the suitable options in the software or create a custom string in the connected R400 Series indicator.
- Send the **Configuration String** out to the display until **Proto 40** then **– OK—** is shown, (at least 6 times at 1 sec intervals best).
- The remote will now reinitialize with the new settings as shown in the startup sequence.
- Disconnect power to the remote.
- If required disconnect the setup cable and reconnect the primary system device.
- Apply power to remote.
- Unit is ready for operation with the new configuration settings.

**Examples**: using RealTerm

o To change the Unit Address from the default value 01 to 35:

\0x02\0x30\0x33\0x35\0x30\0x35\0x30\0x56\0x30\0x30\0x20\0x20\0x20\0x 20\0x20\x20\0x20\0x20\0x20\0x20\0x03

 $\circ$  To change the Time-Out value to 0 seconds (thus disabling):

\0x02\0x30\0x30\0x31\0x30\0x30\0x30\0x56\0x30\0x30\0x20\0x20\0x20\0x20\0x 20\0x20\x20\0x20\0x20\0x20\0x20\0x03

o To Lock on Protocol 4 only:

\0x02\0x30\0x30\0x31\0x30\0x35\0x30\0x56\0x30\0x34\0x20\0x20\0x20\0x 20\0x20\x20\0x20\0x20\0x20\0x20\0x03

# <span id="page-11-0"></span>**2.7. Scrolling Messages (K802 firmware in D841 Only)**

Scrolling messages are supported in the D841 using K802 firmware. The serial data string must be set to 9600 Baud Rate, No Parity, 8 Data Bits and 1 Stop Bit (9600 N81) and be framed with <SOH> and <ETX>. See Protocol 41 in the Protocol Manual for more information.

#### <span id="page-11-1"></span>**2.8. Mounting Options**

Two stainless steel mounting brackets are used to mount the unit on a flat surface. These brackets are bolted to rear of the housing using the shake-proof nuts provided. The outer mounting holes are 8mm in diameter.

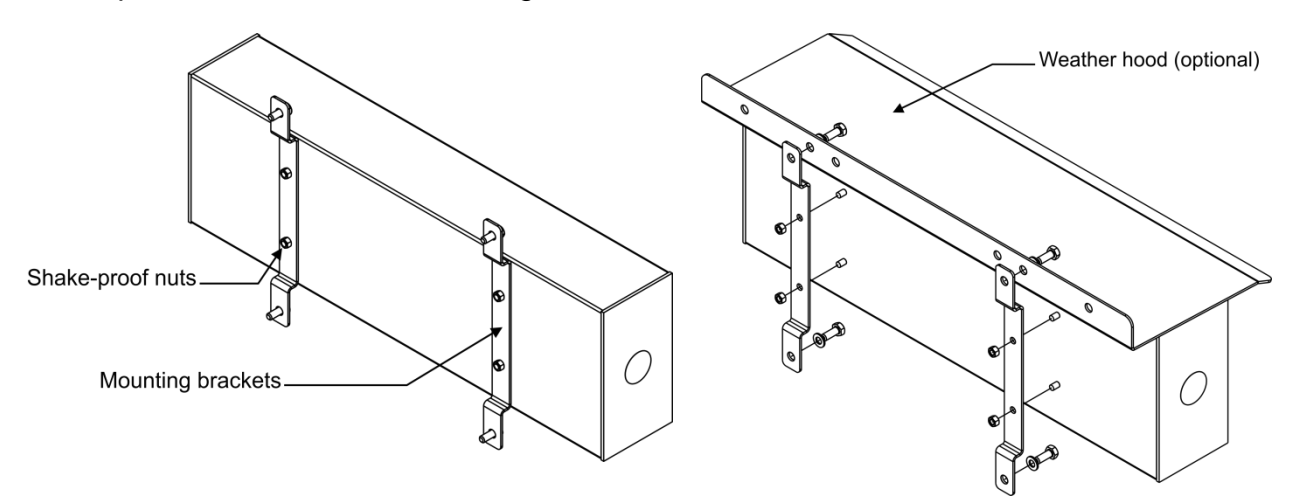

#### <span id="page-11-2"></span>**Figure 12 - Mounting brackets and optional weather hood**

#### **2.8.1. Wall Mounting**

For wall mounting it is recommended that:

- 6mm or 1/4" bolts and washers be used as a minimum.
- Both Brackets are to be used with mounting hole centres at 250mm (9.8") wide and 200mm (7.9") high. Fit top bolts first to support display.

### <span id="page-11-3"></span>**2.8.2. Weather Hood (Optional)**

The optional weather hoods can be used to minimise effects of direct sunlight. The Weather Hood mounting holes line up with the wall mounting holes on the brackets for easy fitment.

**Note:** It is recommended when fitting the optional weather hood the two bottom bolts are loosely installed first to support the remote then the top two to aid in installation.

# <span id="page-12-0"></span>**2.8.3. Mounting Plate (Optional) (D841 only)**

The optional mounting plate for the D841 supports VESA, RAM and pole mounting.

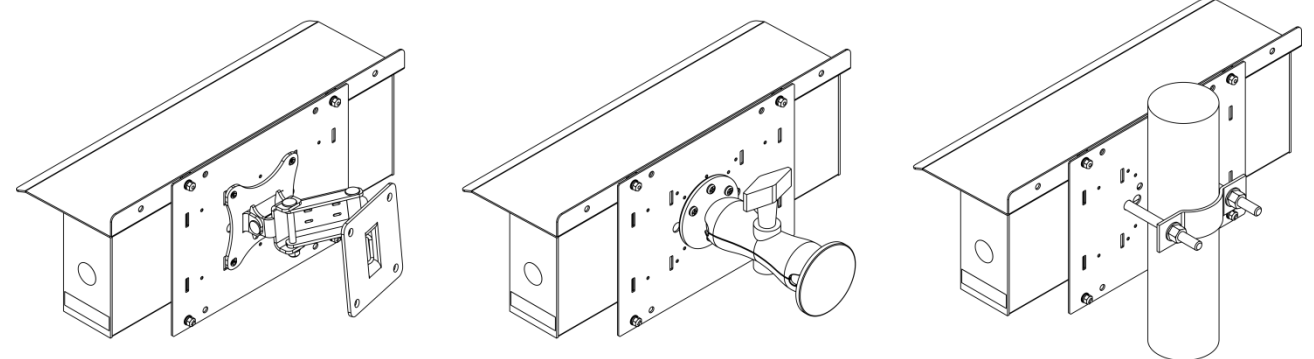

**Figure 13 - VESA, RAM and Pole mounting examples**

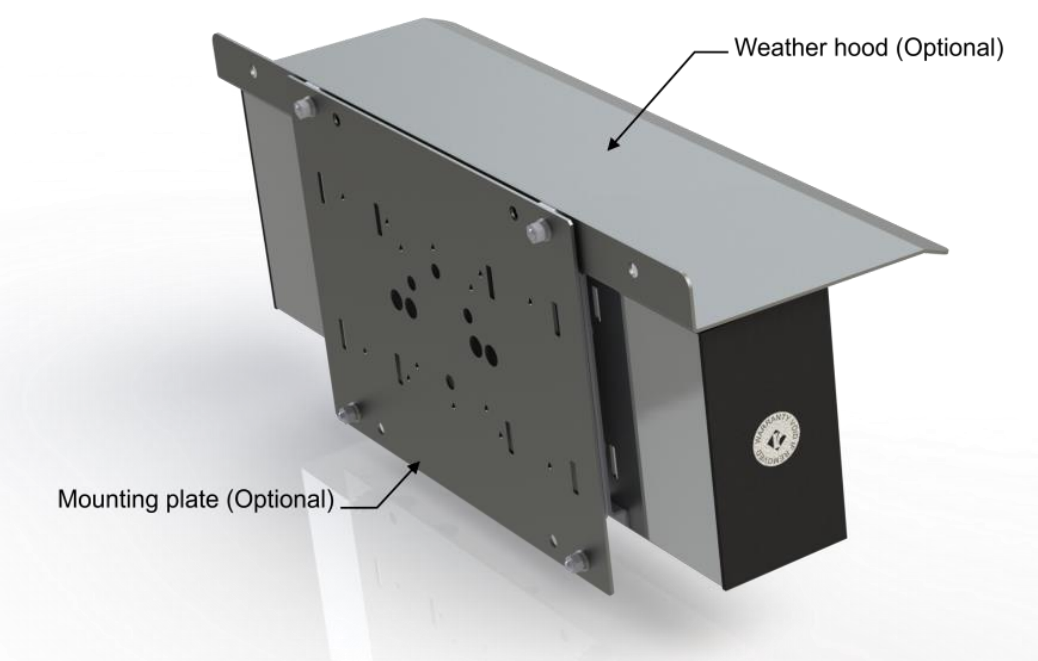

**Figure 14 - Optional mounting plate**

# <span id="page-13-0"></span>**3. Error Messages**

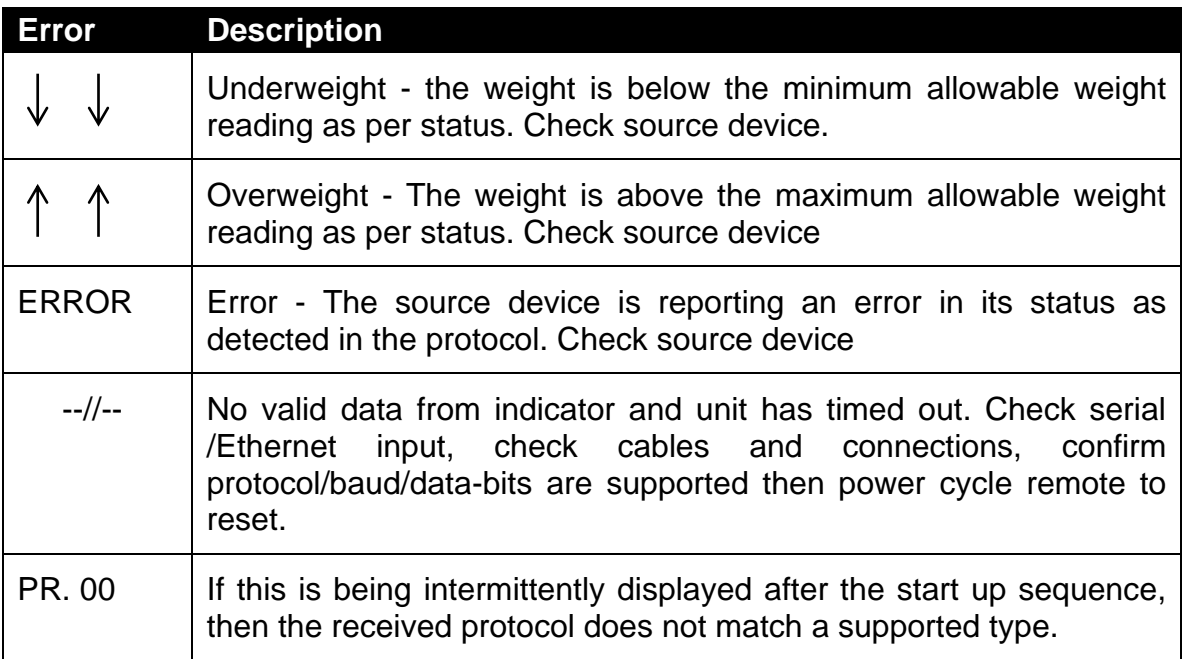

# <span id="page-14-0"></span>**Appendix A : Supported Protocols**

The Protocol Table below lists the suggested corresponding manufacturer that each protocol aims to support. Note that compatibility is not guaranteed, and manufacturers may change their protocol at any time without notice.

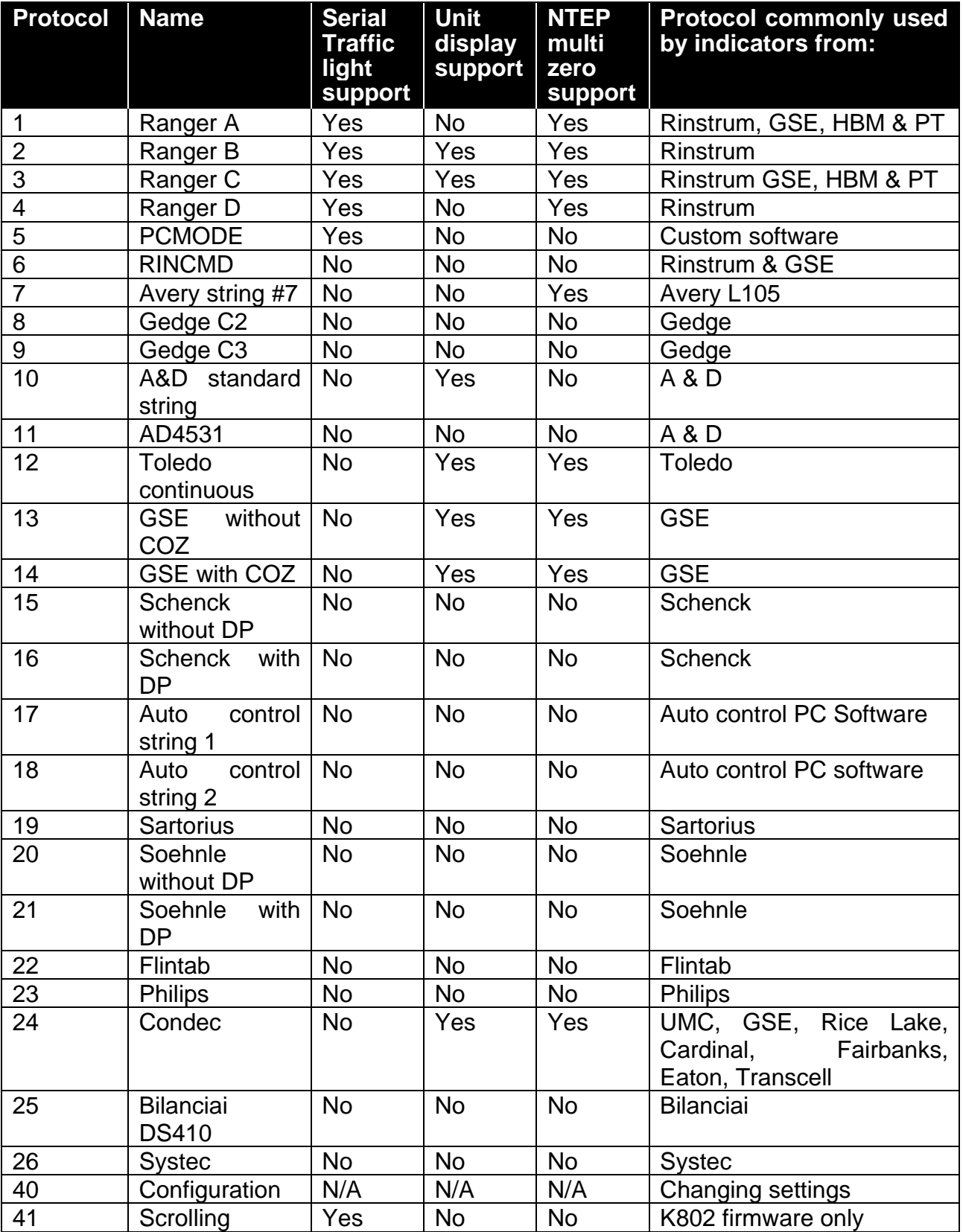

Refer **Remote Display Protocol Manual** for detailed protocol descriptions.

**Notes:**

**Notes:**